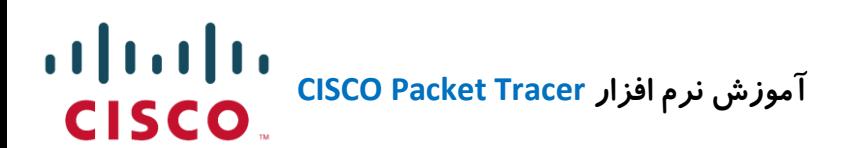

## **آموزش نرم افزار**

# CISCO Packet Tracer.v6.0.1

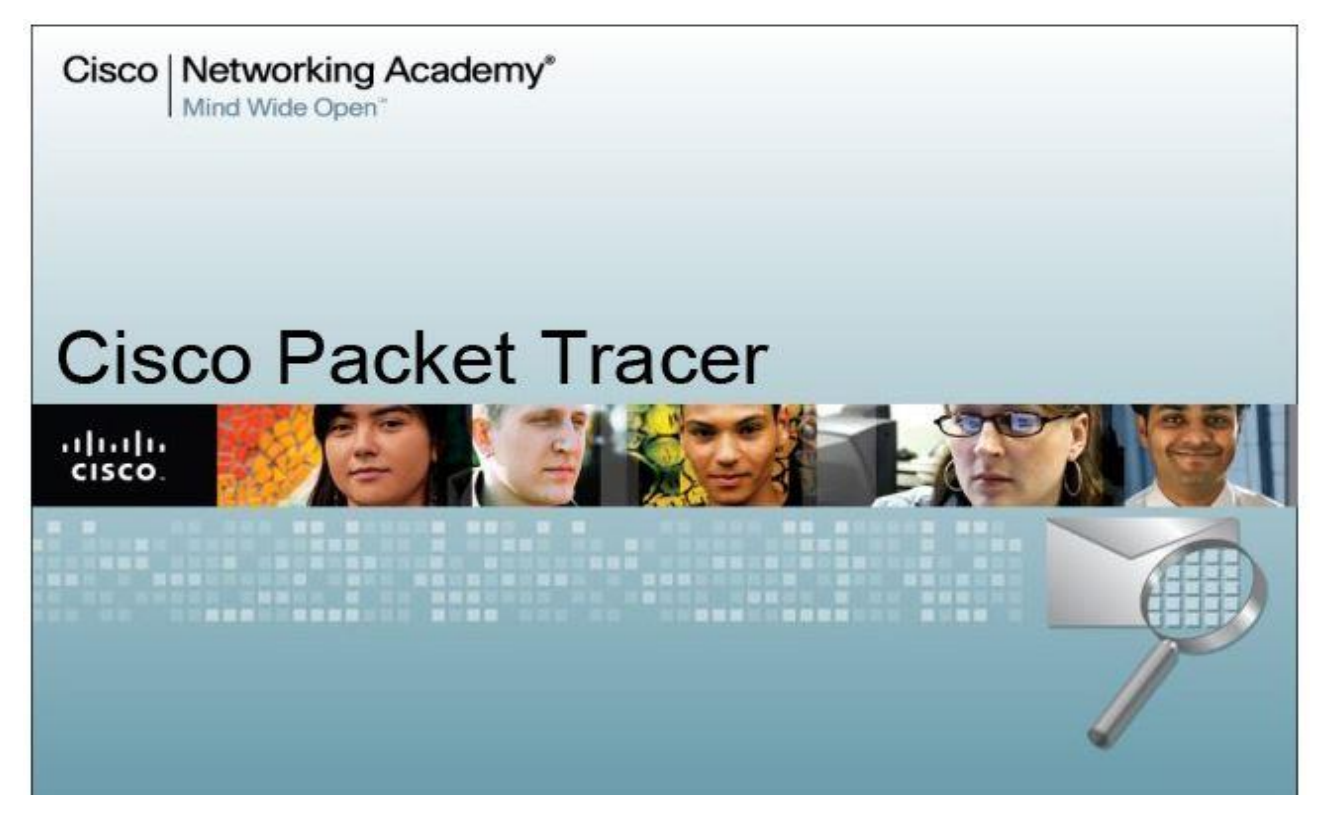

**نویسنده : مهدی کاظمی ، کارشناس ارشد مایکروسافت**

**تیر ماه 3131**

**)استفاده از این مقاله رایگان می باشد(**

[[[ **انتشار این مقاله باذکر منبع بالمانع می باشد** ]]]

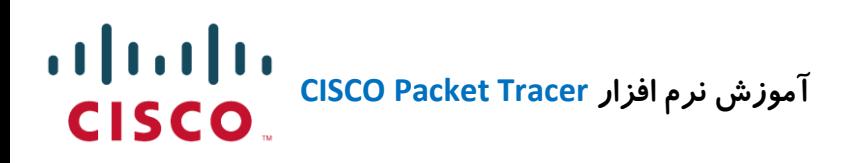

**مقدمه :**

نرم افزار **Tracer Packet** یک محیط شبیه سازی برای کسانی می باشد که قصد طراحی شبکه،توپولوژی،پیکربندی،بررسی مشکالت شبکه و... را دارند.

از این نرم افزار برای آموزش مدارک بین المللی سیسکو مانند CCNA استفاده می گردد.

این نرم افزار یک برنامه شبیه ساز یا Simulator می باشد؛ البته شایان ذکراست که بسیاری از این دستورات در این برنامه قابل اجرا نمی باشد و بعد از آشنایی با مفاهیم شبکه در این نرم افزار باید با نرم افزار مقلد Emulator که **3GNS** می باشد که یک محیط واقعی برای کار می باشد سناریوهای خود را آغاز کرد.

در نرم افزار **Tracer Packet** می توان به راحتی ابزارهای مورد نظر را وارد کرده و سناریو و توپولوژی شبکه خود را ایجاد کرد. پس از پیکربندی شبکه می توان به بررسی و تحلیل آن پرداخت.

**انواع تکنولوژی و توپولوژی های به کار رفته در این نرم افزار به شرح زیر می باشد:** -1 انواع اتصاالت :

- کنسول Consol
	- کراس Cross
		- Srtiaght
		- فیبر نوری
		- کابل تلفن
- کابل کواکسیال
	- کابل سریال

-2 انواع روتر **Ruters**

-3 انواع سوئیچ **Switches**

-4 انواع دستگاه های وایرلس

 $\mathsf{r}$ 

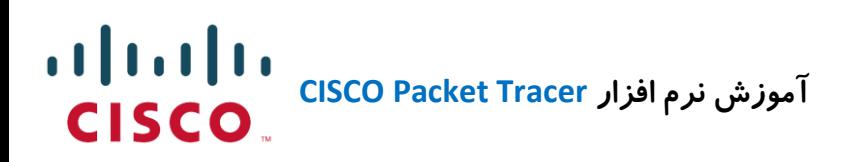

-5 دستگاه های **Device End** مانند : کامپیوتر – لپ تاپ – سرور – پرینتر – آی پی فون – تبلت و ...

-6 طراحی شبکه های **LAN** - **WAN** – **Cloud** و ...

-7 شبکه های راه دور **Network Remote**

## **نمایی از محیط نرم افزار :**

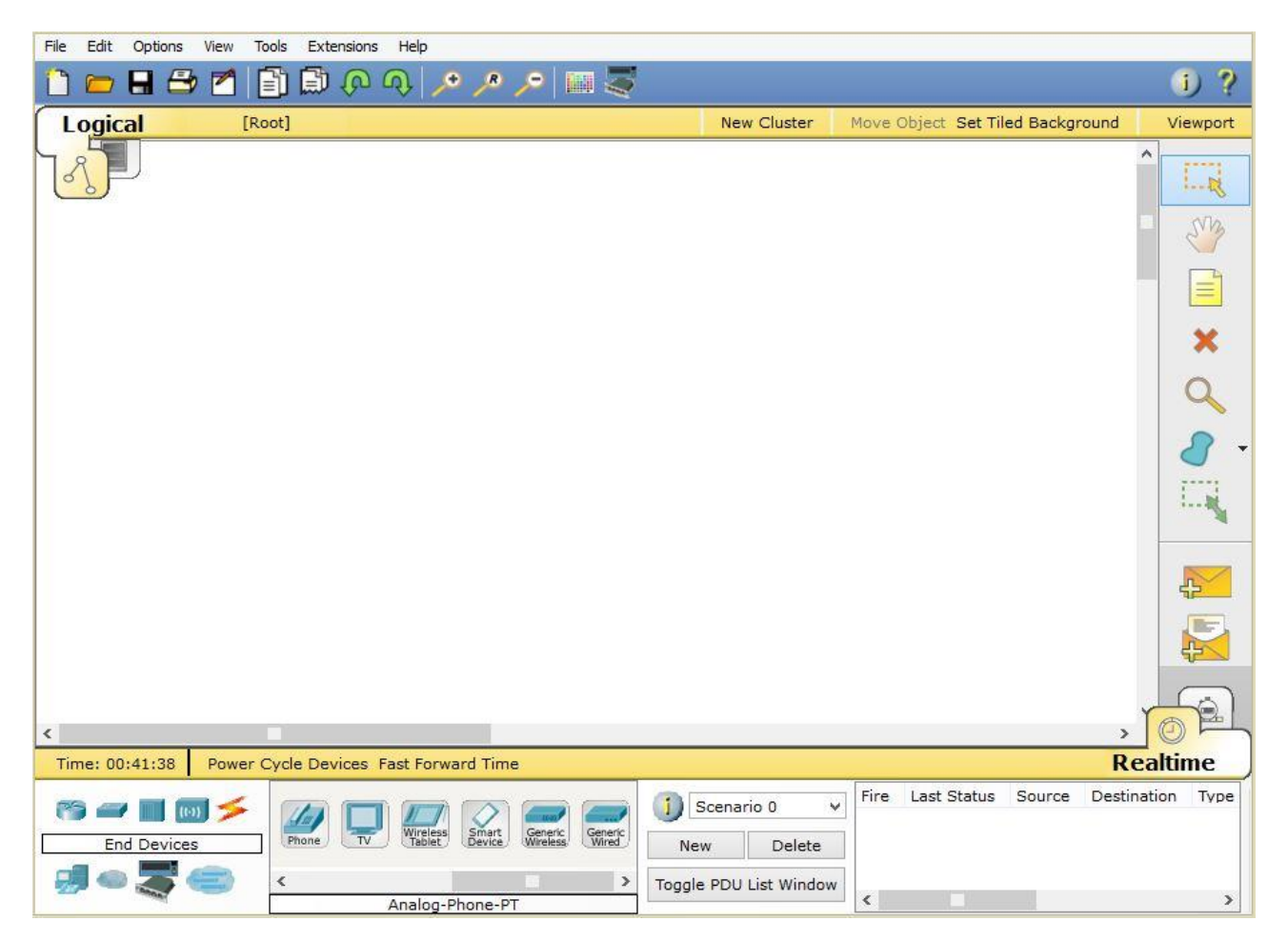

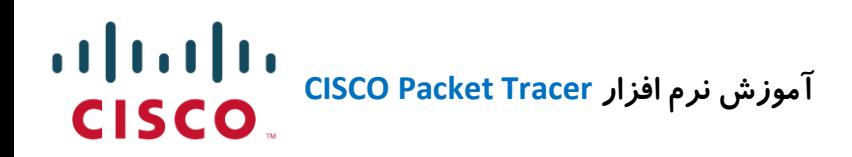

**تشریح بخش های مختلف نرم افزار :**

دستگاه ها در **Tracer Packet**

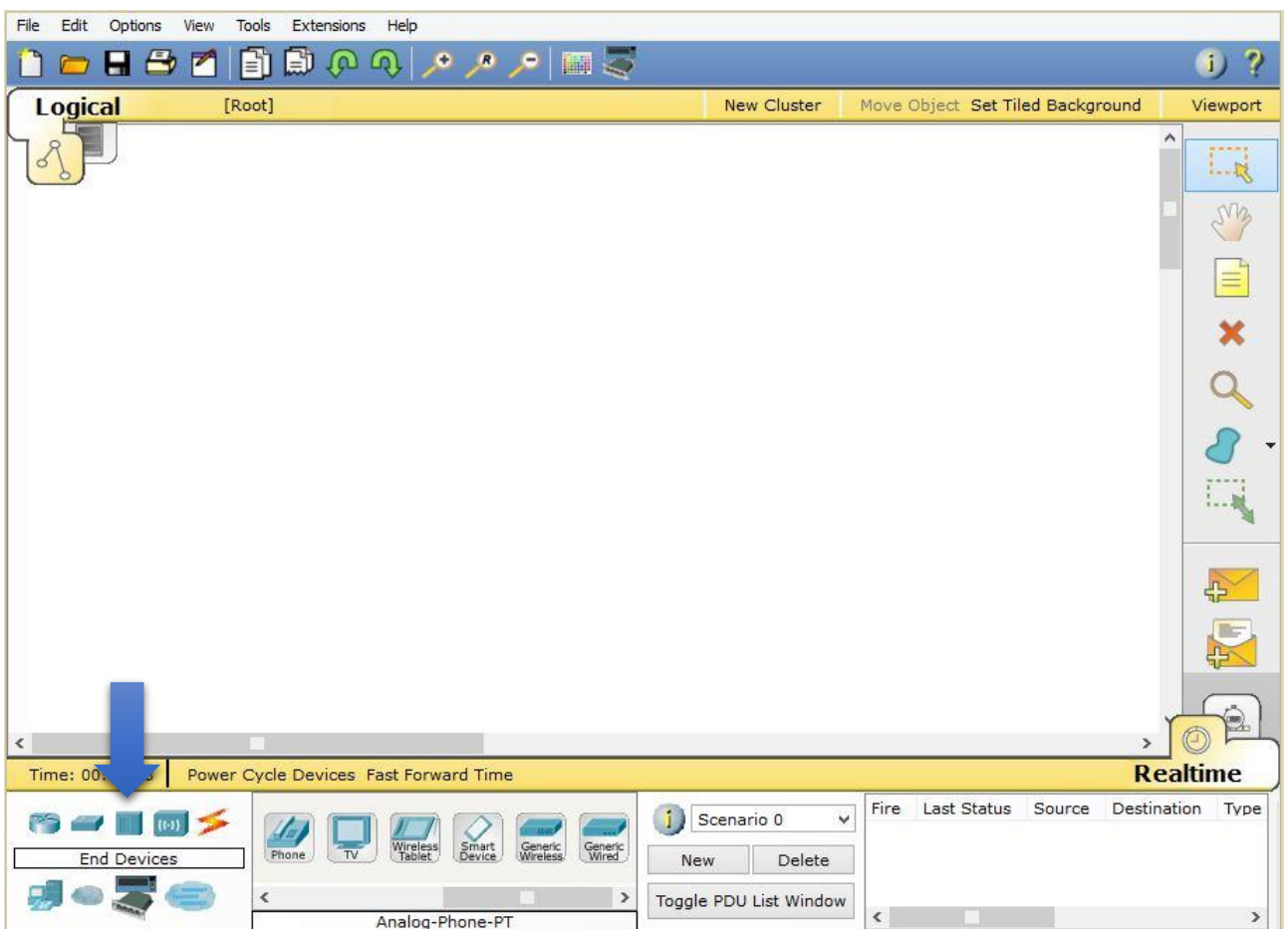

در این قسمت می توان مدل دستگاه مورد نظر را انتخاب کرد.

انتخاب هر دستگاه به نوع شبکه ی شما مربوط می باشد که آیا نیاز به روتر یا سوئیچ دارید یا هاب کامال متفاوت می باشد.

با کلیک بر روی دستگاه مورد نظر زیر مجموعه دستگاه مربوطه نمایش داده می شود و با کشیدن آن دستگاه به مرکز صفحه می توان آنرا اضافه کرد.

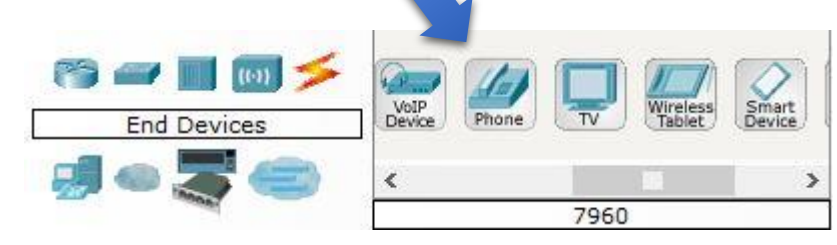

**MAHDI KAZEMI MAHDI KAZEMI / Microsoft IT Engineer Microsoft IT Engineer**

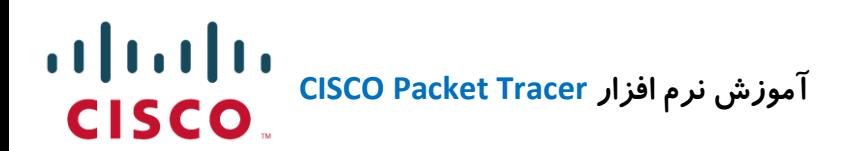

**معرفی دستگاه ها:**

-1 **Router** ها

در این بخش می توانید انواع روتر ها را بنا به نیاز خود انتخاب کنید. معموال تعدادی از روترهای پر کاربرد سیسکو و عمومی در این قسمت کنجانده شده اند.

-2 **Switches** ها

این قسمت هم همانند بخش روتر ها دارای یک سری سوئیچ می باشد که بنا به نیاز می توان آنرا به سناریو اضافه کرد.

#### -3 **Hub** ها

در این قسمت تعداد کمی هاب موجود می باشد. به دلیل کم استفاده بودن هاب ها سیسکو زیاد در نرم افزار خود به بخش هاب ها عالقه ای نشان نداده است.

#### -4 **Wireless** ها

در بخش وایرلس انواع Point Access ها را می توان مشاهد کرد که برای ساخت شبکه وایرلس می توان از این دستگاه ها استفاده کرد.

#### -5 **Connections** ها

در این قسمت انواع مدیا های ارتباطی را مشاهد می نمایید. مانند: کابلهای Cross – Straight – کواکسیال – فیبر نوری – کابل تلفن و.... که هر کدام از این اتصالها باید در راه اندازی شبکه با دقت مورد استفاده قرار گیرد در غیر این صورت به مشکل بر خواهید خورد.

#### ها **End Device** -6

این قسمت یکی از متنوع ترین بخش نرم افزار می باشد که در آن تعداد زیادی از دستگاه های کاربردی اعم از: لپ تاپ – کامپیوتر – پرینتر – سرور – تلفن آی پی و ... موجود می باشد.

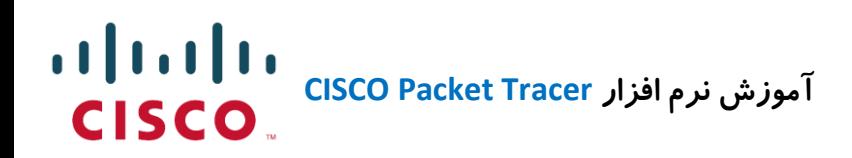

**WAN Emulation** -Y

از این قسمت می توانید برای ساخت شبکه های گسترده WAN یا شبکه های وایرلس استفاده کنید.

**Remote Network -A** 

جهت راه اندازی شبکه های راه دور از این قسمت استفاده می گردد.

**--------------------------------------**

با معرفی دستگاه ها که در باال ذکر شد می توان دستگاه های مورد نظر خود را به صفحه مرکزی برنامه اضافه کرد.

این برنامه به صورت کامل تمام دستگاه های موجود ساخت شرکت سیسکو را شامل نمی شود ولی برای یادگیری سیستم عامل معروف سیسکو **IOS** گزینه مناسبی می باشد و می توان گفت با دستگاه اصلی یکی می باشد.

بعد از معرفی مختصری که از دستگاه های موجود در نرم افزار **Tracer Packet** پرداختیم،به آموزش نحوه اضافه کردن Device ها در این برنامه می پردازیم. **آموزش نرم افزار Tracer Packet CISCO**

 $(1) 1.1 1.1$ 

CISCO.

**اضافه کردن دستگاه به صفحه نرم افزار**

-1 اول در قسمت Device مربوطه کلیک می کنیم.

-2 زیر مجموعه دستگاه در سمت راست نمایش داده می شود. بر روی مدل مورد نظر کلیک کرده و آنرا به صفحه برنامه بکشید. (Drop & Drag(

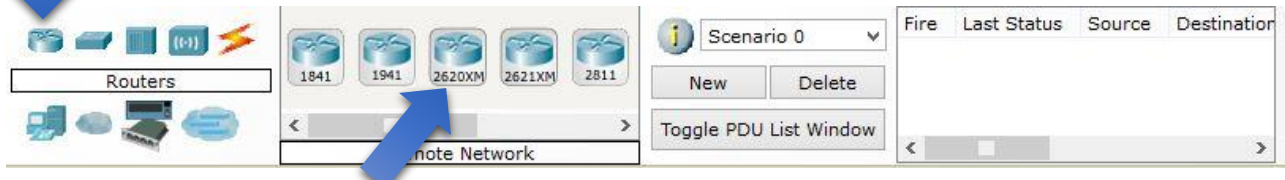

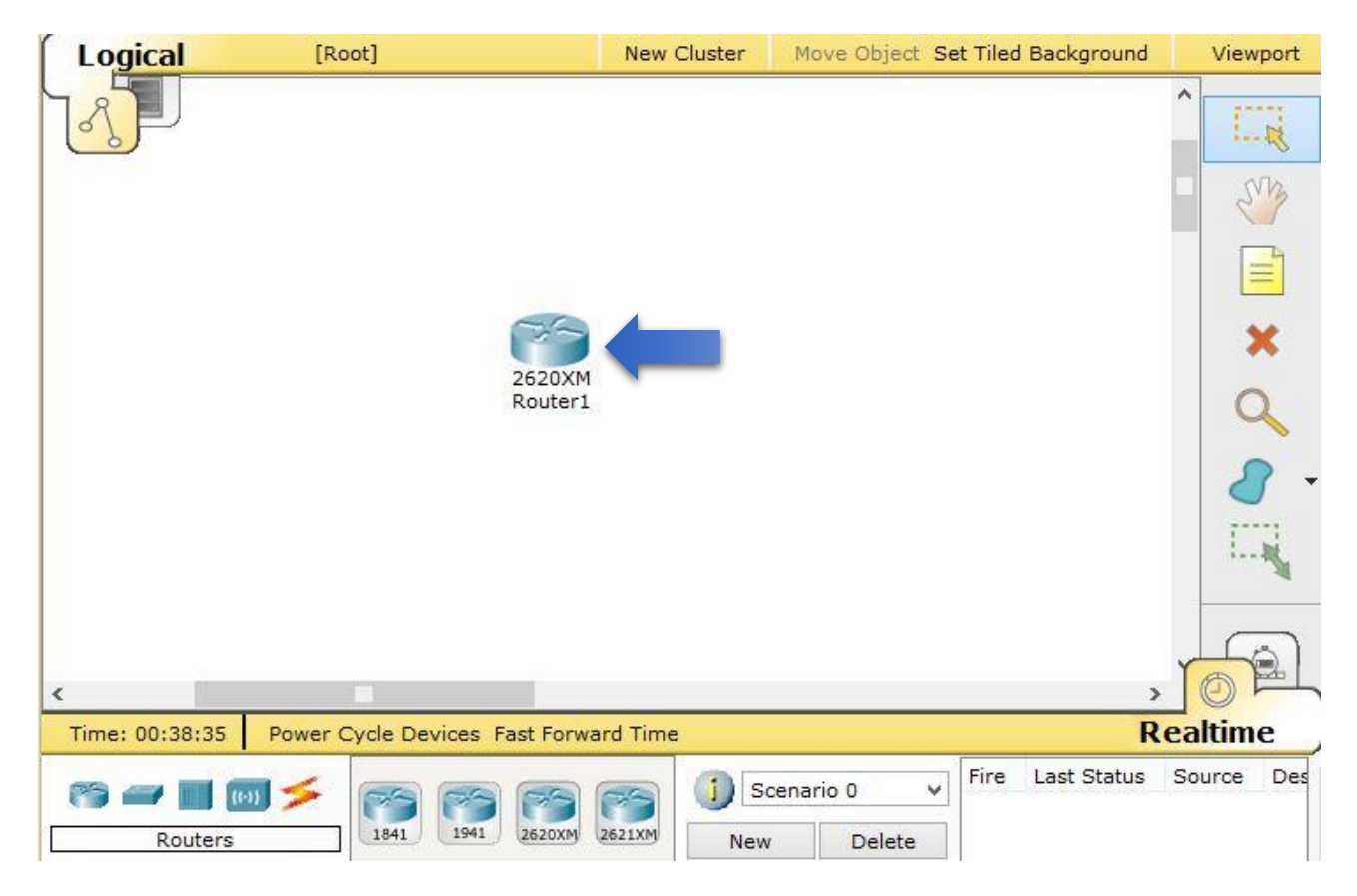

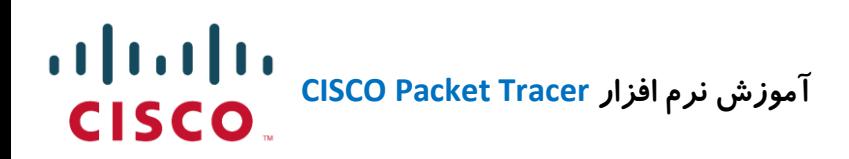

#### Logical [Root] New Cluster Move Object Set Tiled Background Viewport  $1 - R$  $\overline{\phantom{0}}$ M  $\overline{2}$ E  $\overline{3}$ ×  $\frac{4}{4}$  $\overline{5}$  $\overline{6}$  $\bar{}$  $\overline{\left(}$ **Realtime** Time: 00:44:20 Power Cycle Devices Fast Forward Time

## **معرفی نوار عمومی نرم افزار**

-1 از این ابزار جهت انتخاب کردن دستگاه ها به صورت تکی و کلی استفاده می شود. -2 این ابزار جهت کشیدن صفحه در جهت دلخواه می باشد. -3 یک باکس متنی می باشد که جهت درج متن یا شماره پورت یا IP بسیار کاربرد دارد. -4 با کلیک بر روی این ابزار می توان موارد اضافه شده به صفحه را پاک کرد. -5 ابزار ذره بین جهت زوم صفحه مورد استفاده قرار می گیرد. -6 جهت کشیدن اشکال چندضلعی برای مشخص کردن محدوده هر شبکه مورد استفاده قرار می گیرد. -7 این ابزار کمک می کند اشکال رسم شده را تغییر سایز داده، کوچک یا بزرگتر کنیم.

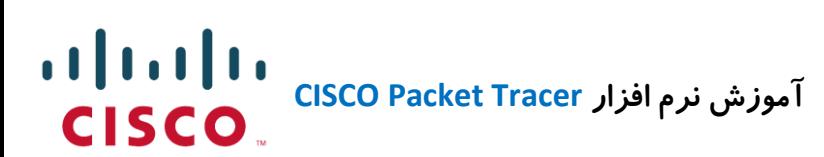

## **معرفی و تنظیمات دستگاه ها Devices**

تا به اینجا امیدواریم تا حد مختصری با محیط این نرم افزار آشنا شده باشید.

برای شروع کار با این نرم افزار باید نقشه شبکه خود را ترسیم کنید و به صورت منظم و شکیل بر روی صفحه برنامه جاگذاری نمایید.(زیبایی در طراحی یک شبکه نشانه مهارت و سلیقه ی شما می باشد !)

همانطور که گفته شد برای شروع یک روتر را به صفحه اضافه کنید و بر روی آن کلیک کنید:

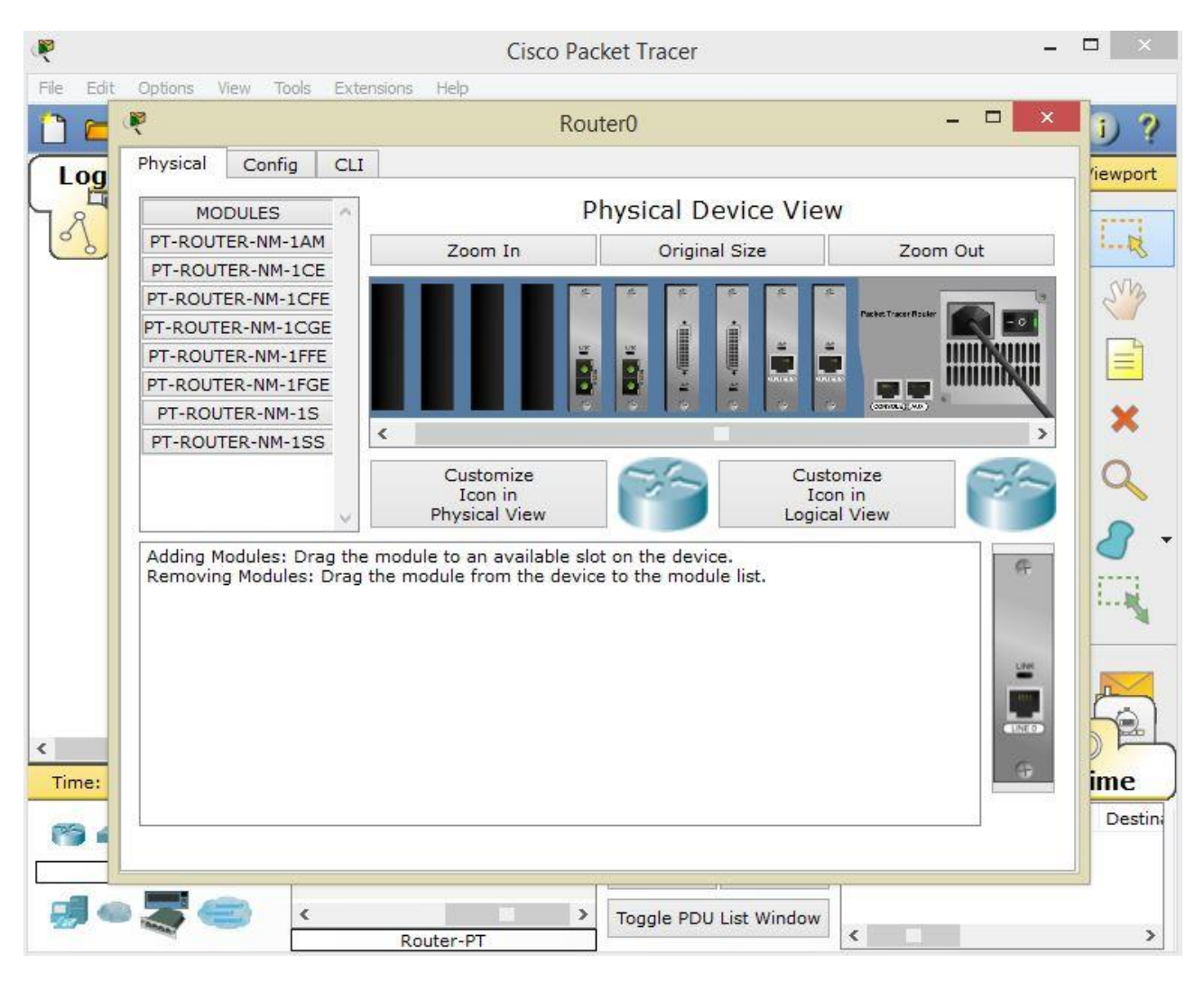

همانطور که در تصویر مشاهده می کنید پنجره باز شده دارای سه برگه می باشد که به اختصار به توضیح آنها می پردازیم.

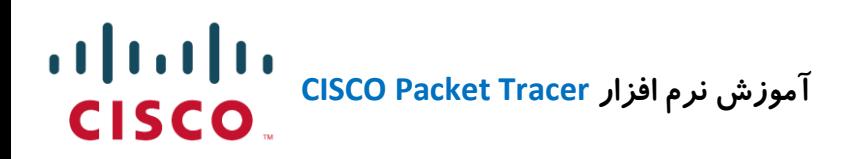

#### **برگه Physical :**

در این برگه به صورت فیزیکی می توانید اجزای دستگاه خود را مشاهده کنید و حتی به دستگاه خود ماژولهایی مانند کارت های شبکه با ورودی های مختلف )فیبرنوری – کابل های شبکه – کابل سریال و...) متصل نمایید. (طریقه اضافه کردن به صورت Drag & Drop می باشد.)

در این نرم افزار می توانید همانند دستگاه واقعی آنرا از کلید خاموش یا روشن نمایید و دستگاه در حالت روشن اجازه نصب ماژول را به شما نمی دهد تا شما فراگیرید که هنگام کار با دستگاه واقعی حتما دستگاه را خاموش نمایید و بعد اقدام به نصب کنید و در نهایت برای مشاهده بهتر نمای فیزیکی دستگاه می توانید روی آن زوم کرده و تجهیزات مربوطه را ببینید.

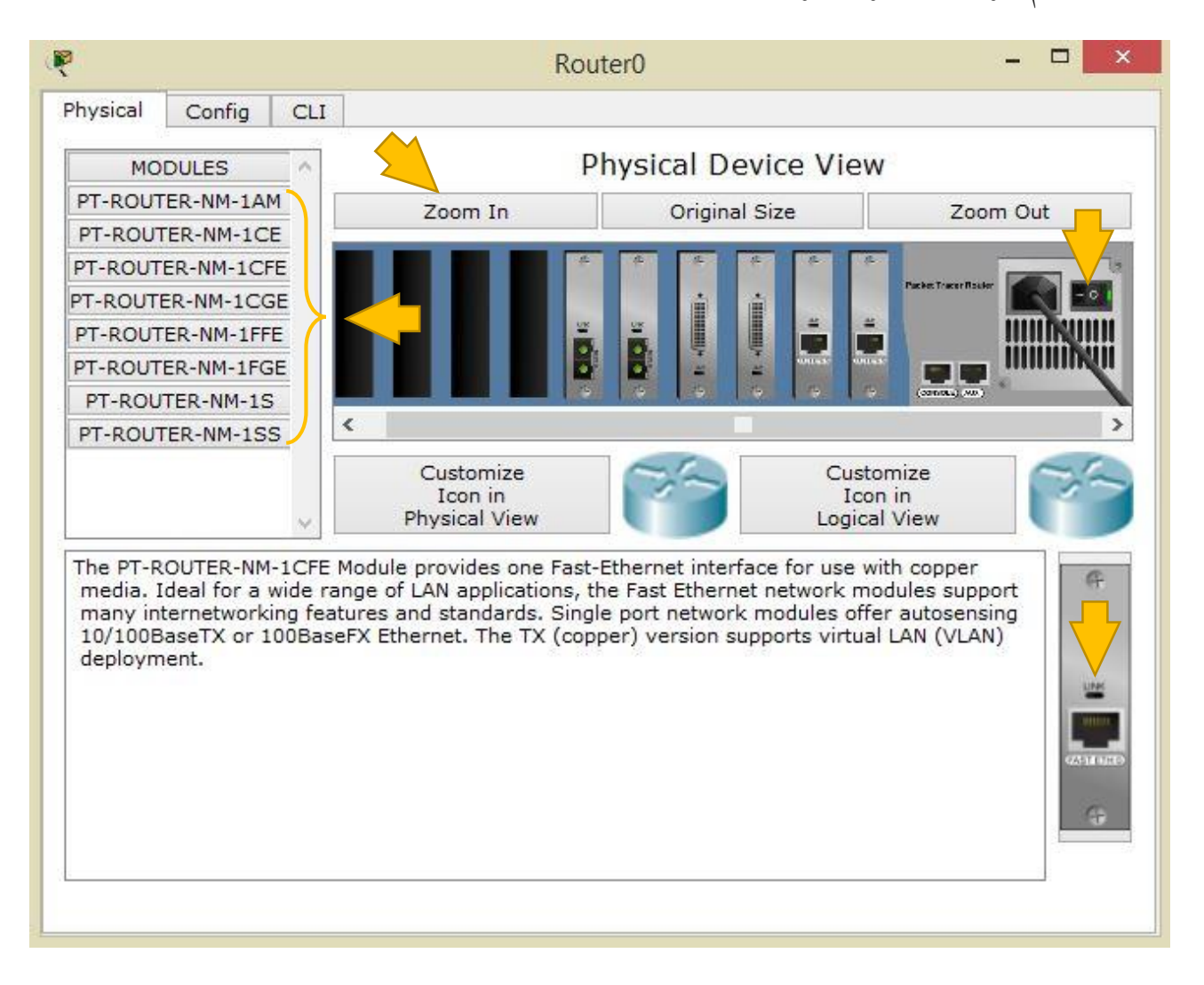

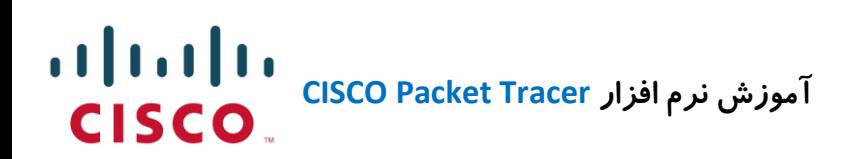

## **برگه Config :**

این قسمت یکی از مهمترین قسمت در پیکربندی دستگاه می باشد.

همانطور که در تصویر مشاهده می کنید پورتهای مختلف این دستگاه نیازمند IP می باشند تا با روتر و سوئیچ های مربوطه کار کنند. معموال برای ارتباط روتر با روتر از پورت **Serial** استفاده می شود و برای اتصال روتر به سوئیچ از پورت **FastEthernet** استفاده می گردد.

الزم به ذکر است بعد از Set کردن IP حتما پورت مربوطه را روشن کنید.)گزینه Statud Port)

تعداد زیادی تنظیمات در برگه Config مشاهده می کنید که در بحث این مقاله آموزشی نمی گنجد و عالقه مندان در صورت نیاز باید به کتابهای سیسکو CCNA مراجعه کنند تا با کارکرد هر یک از آنها آشنا گردند.

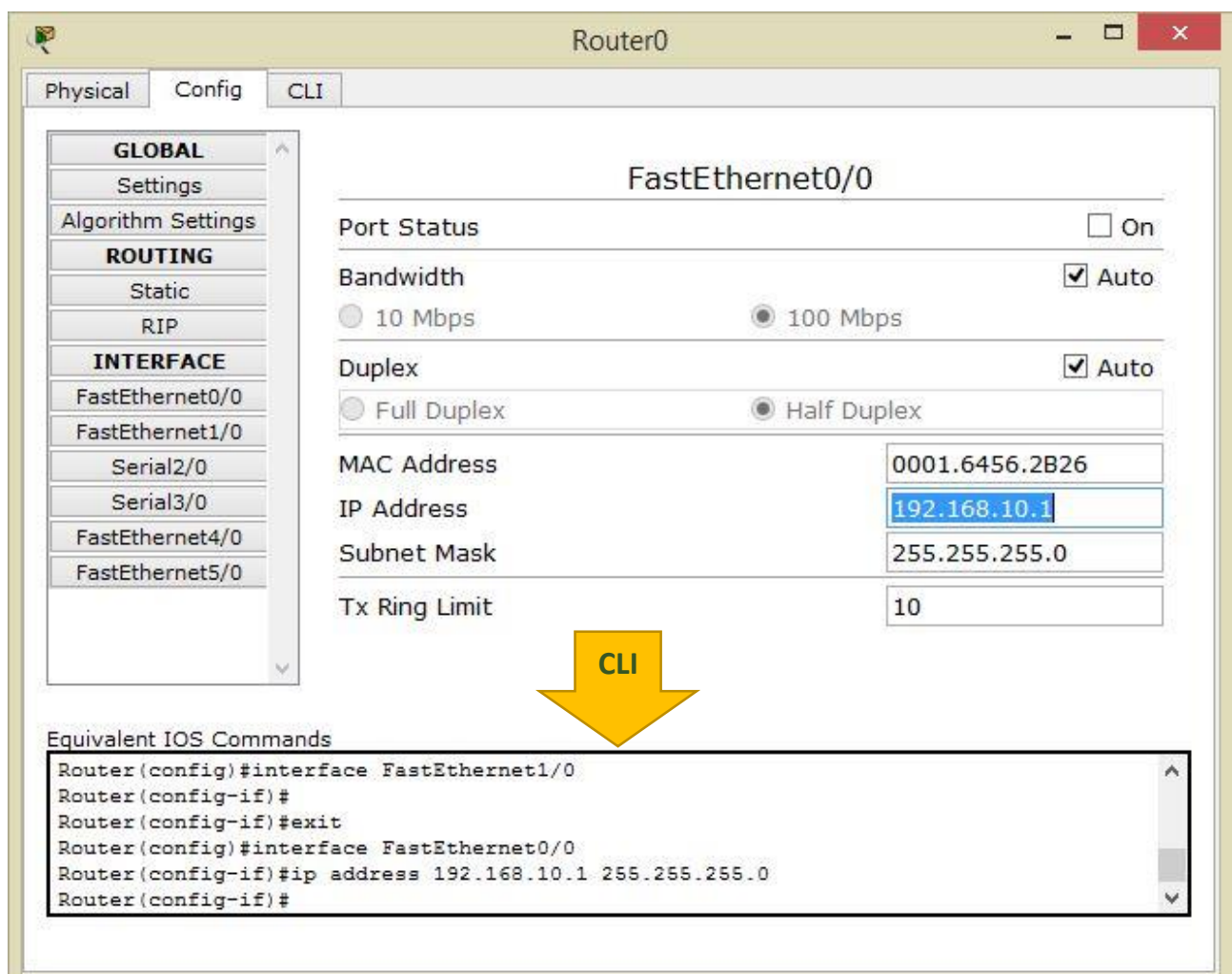

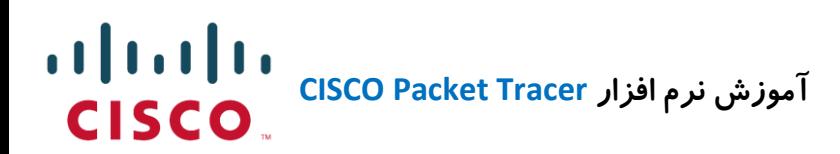

#### **برگه CLI :**

این قسمت بخش اصلی دستگاه که معموال آموزش های مربوطه در زمینه آموزش سیسکو CCNA می باشد در قسمت CLI مدیر شبکه با کد نویسی در این بخش آشنا می گردد.

این بخش محیط کد نویسی IOS می باشد که یک محیط مجازی می باشد تا کاربران در محیط واقعی آمادگی فعالیت و کار با دستگاه های سیسکو را داشته باشند.

به معنای بهتر قلب دستگاه سیسکو مخصوصا Router این قسمت می باشد چون تمامی تنظیمات و پیکربندی دستگاه در این قسمت انجام می شود حتی در قسمت قبل که در بخش Config تنظیماتی که در قسمت IOS اعمال می شود قابل مشاهده هستند.

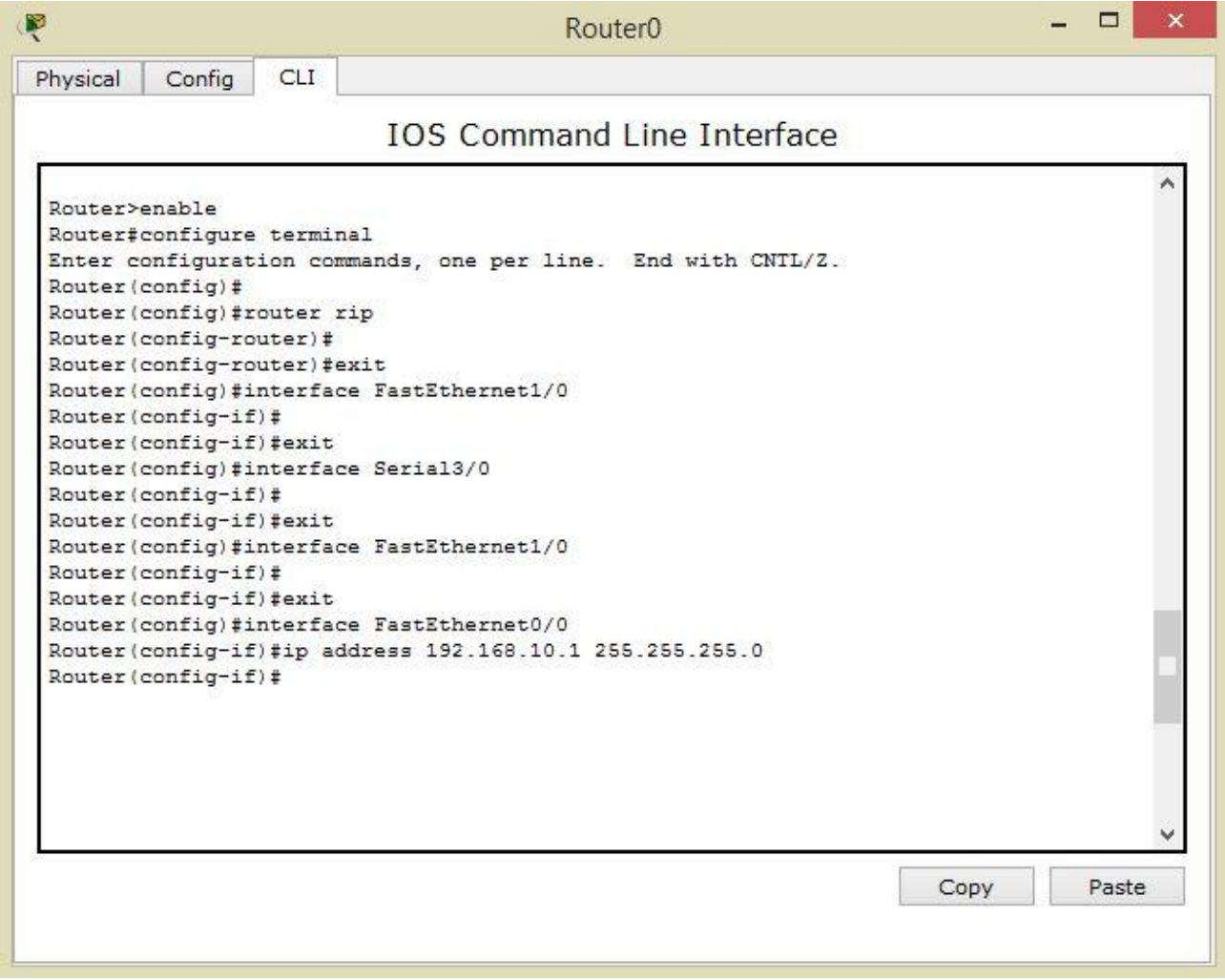

#### $\frac{1}{2}$ **آموزش نرم افزار Tracer Packet CISCO CISCO**

**معرفی و تنظیمات Device End**

در این قسمت همانند یک کامپیوتر واقعی می توانیم تنظیمات مربوطه به کارت شبکه را انجام دهیم و به صورت مجازی می توانیم IPو DNS و 6IPv و ... را پیکربندی کنیم.

با اضافه کردن یک کامپیوتر به صفحه و با کلیک بر روی آن همانند روتر پنجره مربوط به آن باز می گردد.

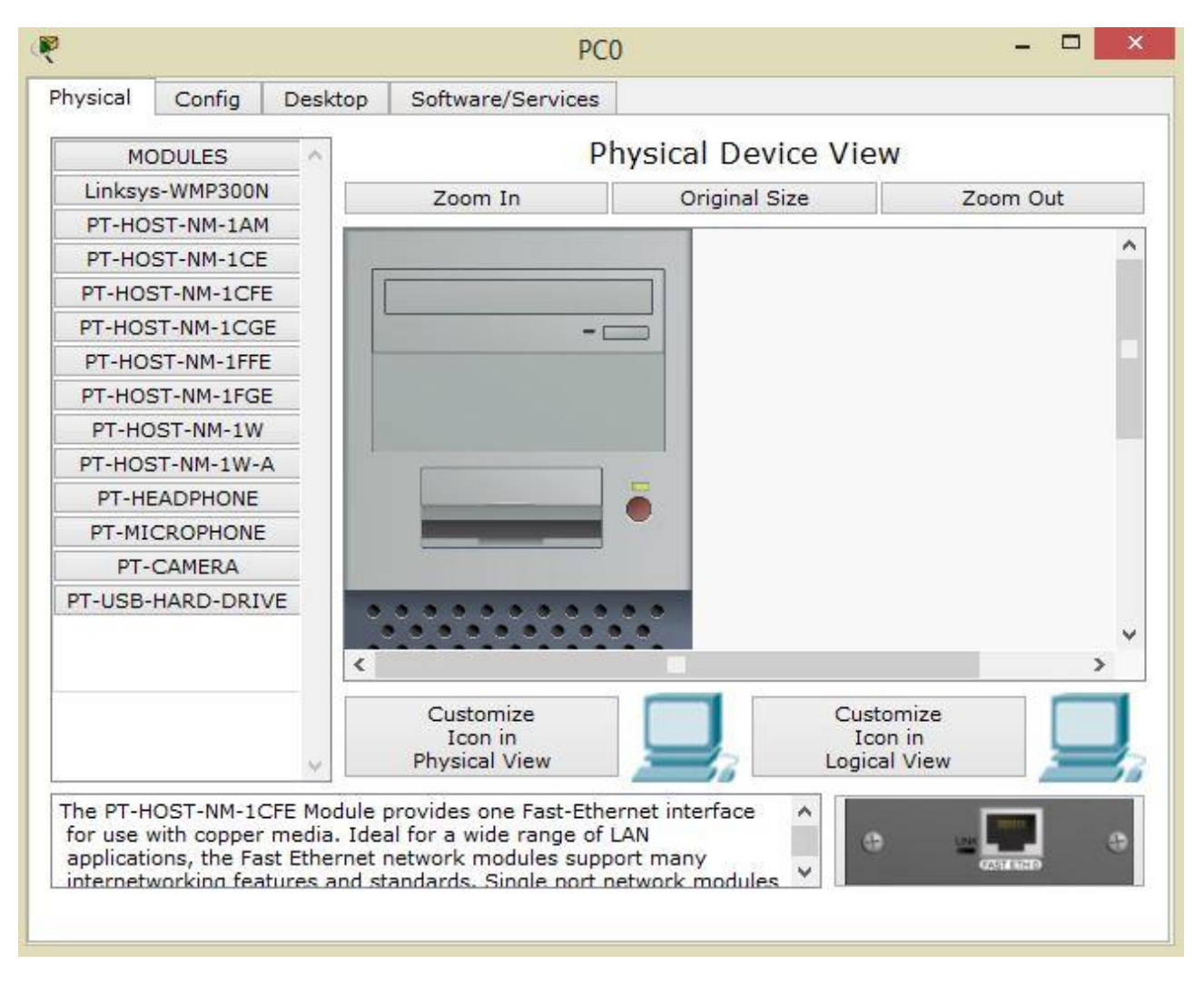

بعد از کلیک بر روی کامپیوتر تصویر باال را مشاهده خواهید کرد.

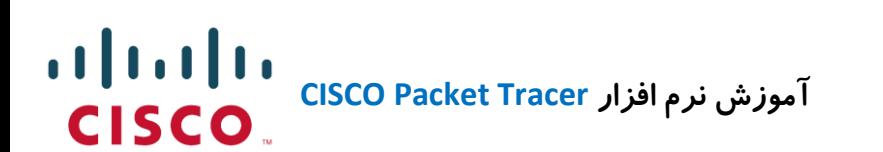

#### **برگه Physical :**

این بخش مشابه برگه Physical در روتر می باشد. در این قسمت می توان کارت شبکه به صورت کابلی CAT یا کارت شبکه مجهز به فیبر نوری و وایرلس و یا سخت افزارهای جانبی دیگه نظیر میکروفون – وب کم و... را اضافه کرد.

**برگه Config :**

این برگه محل Set کردن IP – DNS – Gateway – Firewall و... می باشد.

در این قسمت می توانید تنظیمات کامپیوتر را به صورت DHCP یا Static و در قسمت 6IPv پروتکل های مختلف نظیر TCP – UDP – ICMP را تنظیم کنید.

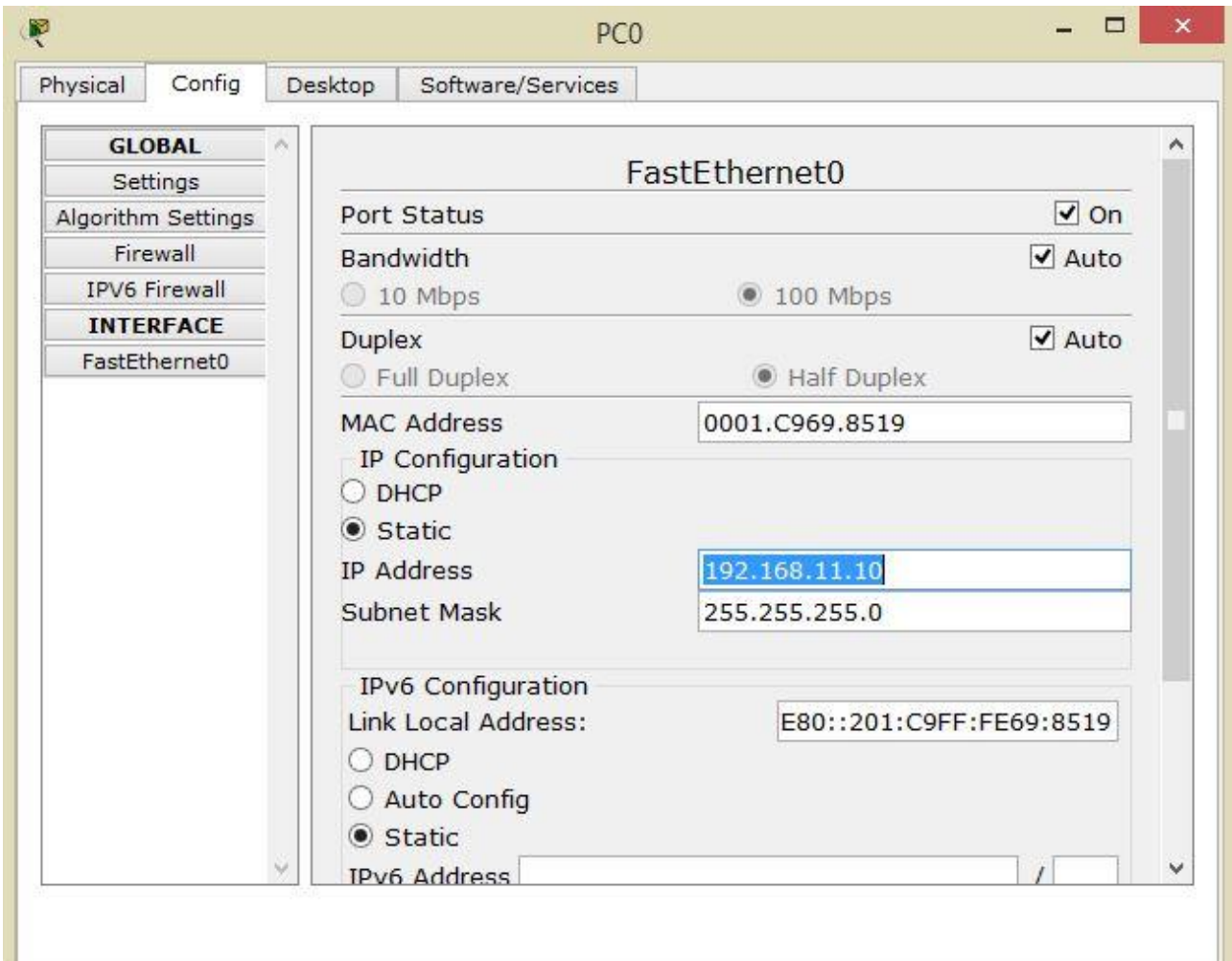

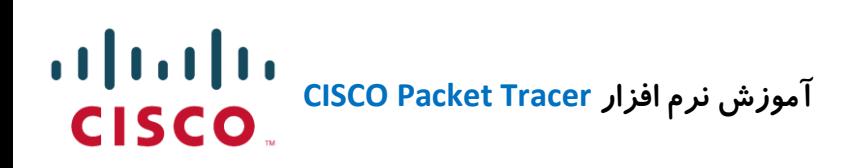

**برگه Desktop :** این بخش یک محیط تقریبا آشنا شبیه ویندوز را نمایش می دهد. ابزارهای کاربردی و متنوعی در این بخش نشان داده شده اند که می توان از آنها استفاده مطلوبی را داشت. در این قسمت CMD – مرورگر – Terminal – برنامه ارسال ایمیل و ... را می توان مشاهده کرد. گزینه ها در این قسمت متنوع بوده و باید به صورت تجربی کار با آنرا یاد گرفته و پیکربندی نمایید.

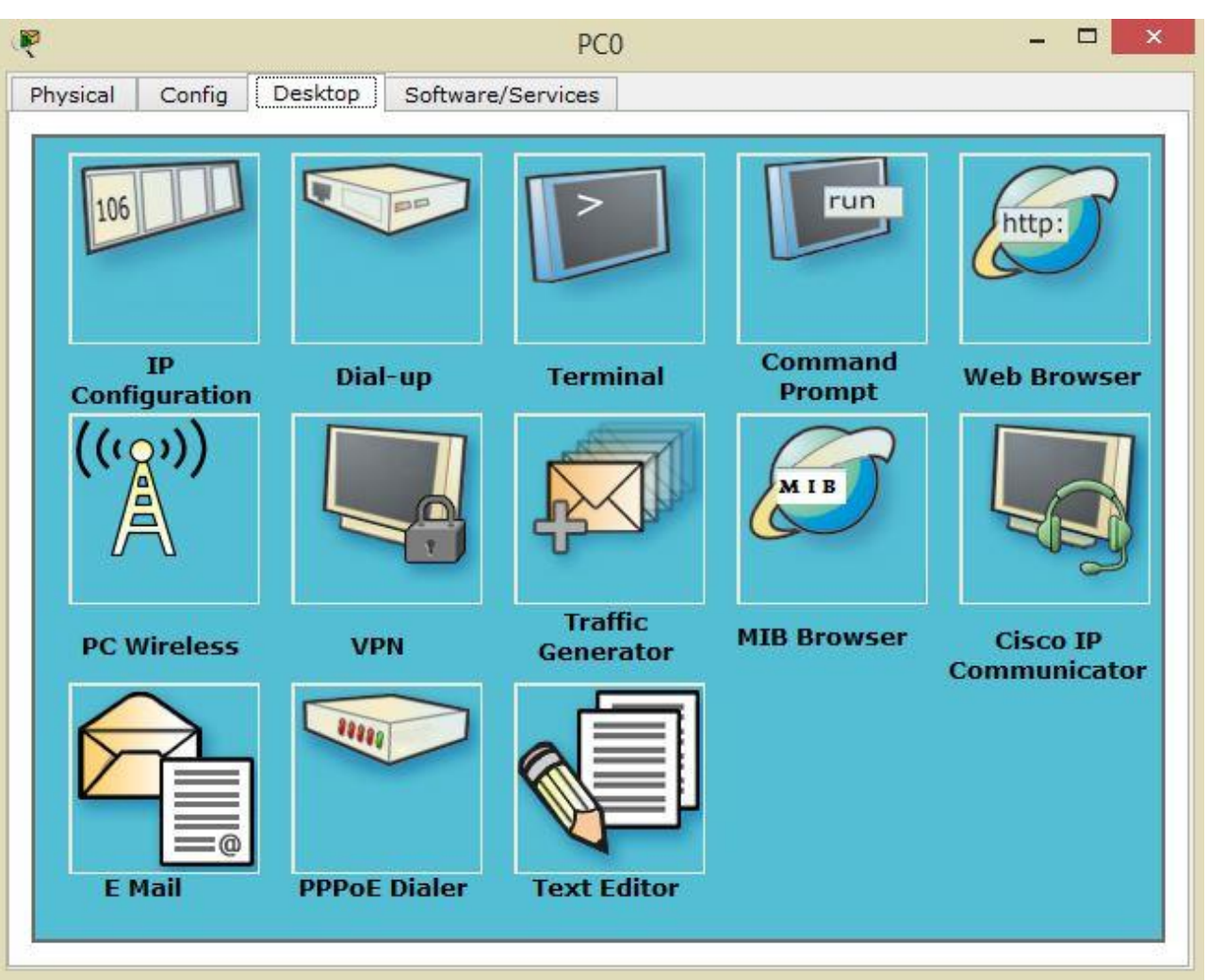

**MAHDI KAZEMI MAHDI KAZEMI / Microsoft IT Engineer Microsoft IT Engineer**

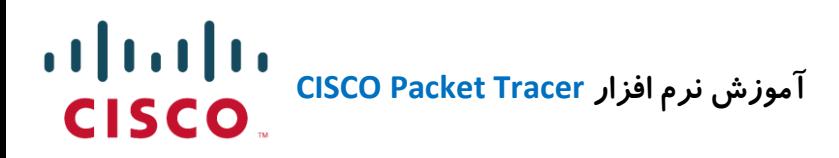

## **معرفی تعدادی از تنظیمات برگه Desktop :**

: **IP Configuration تنظیم**

با کلیک بر روی این گزینه در برگه Desktop پنجره مربوطه باز می شود و می توانید مشخص کنید که کارت شبکه به صورت DHCP یا Static باشد و در گزینه های زیر می توانید:

.نمایید Set را IP Address – Subnet Mask – Default Gareway – DNS Server

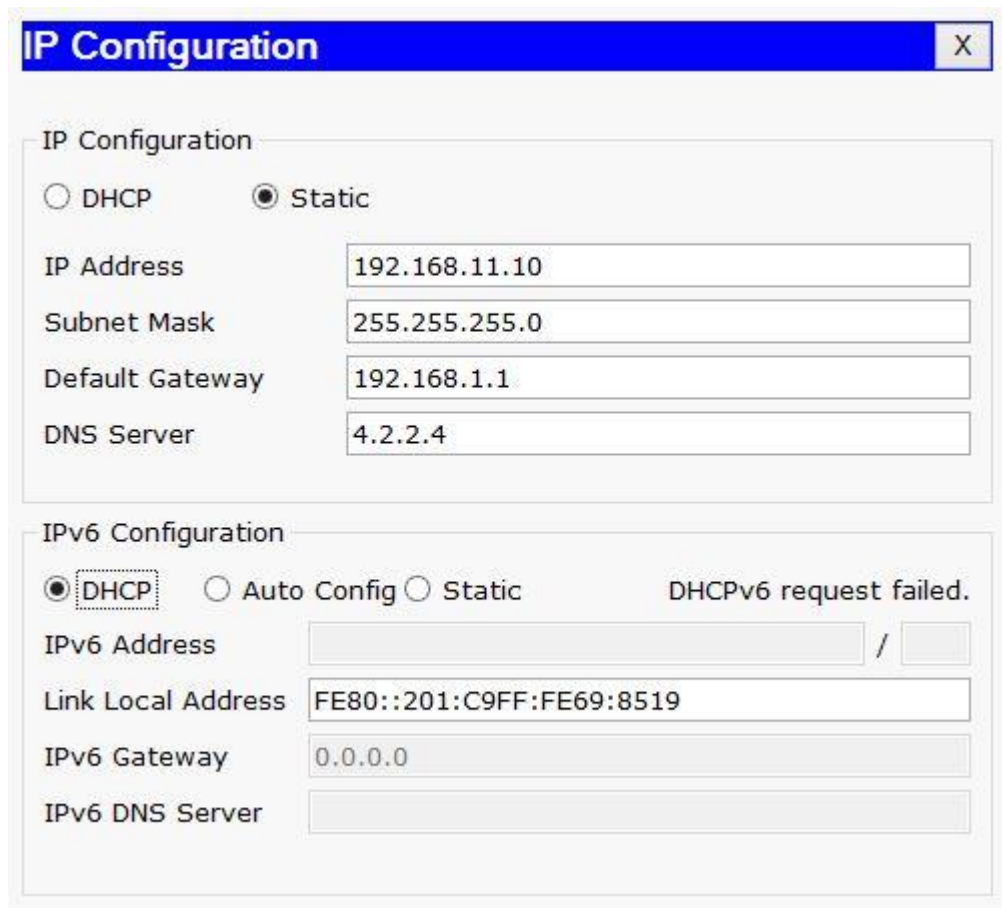

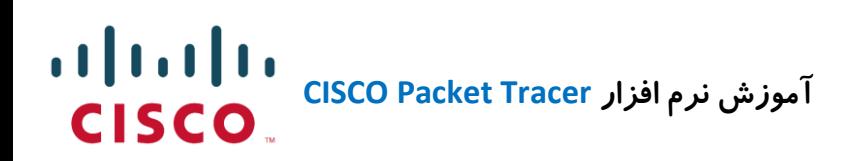

**بخش Terminal :**

در این بخش می توانید میزان ارسال داده را بر حسب Bit بر ثانیه تنظیم کنید و تعریف کنید که چه تعداد از بیت ها بر روی Terminal ارسال و دریافت شوند.

بحث در این مورد تا حدی تخصصی بوده و به فرایند مسیریابی و Routing مربوط می شود.

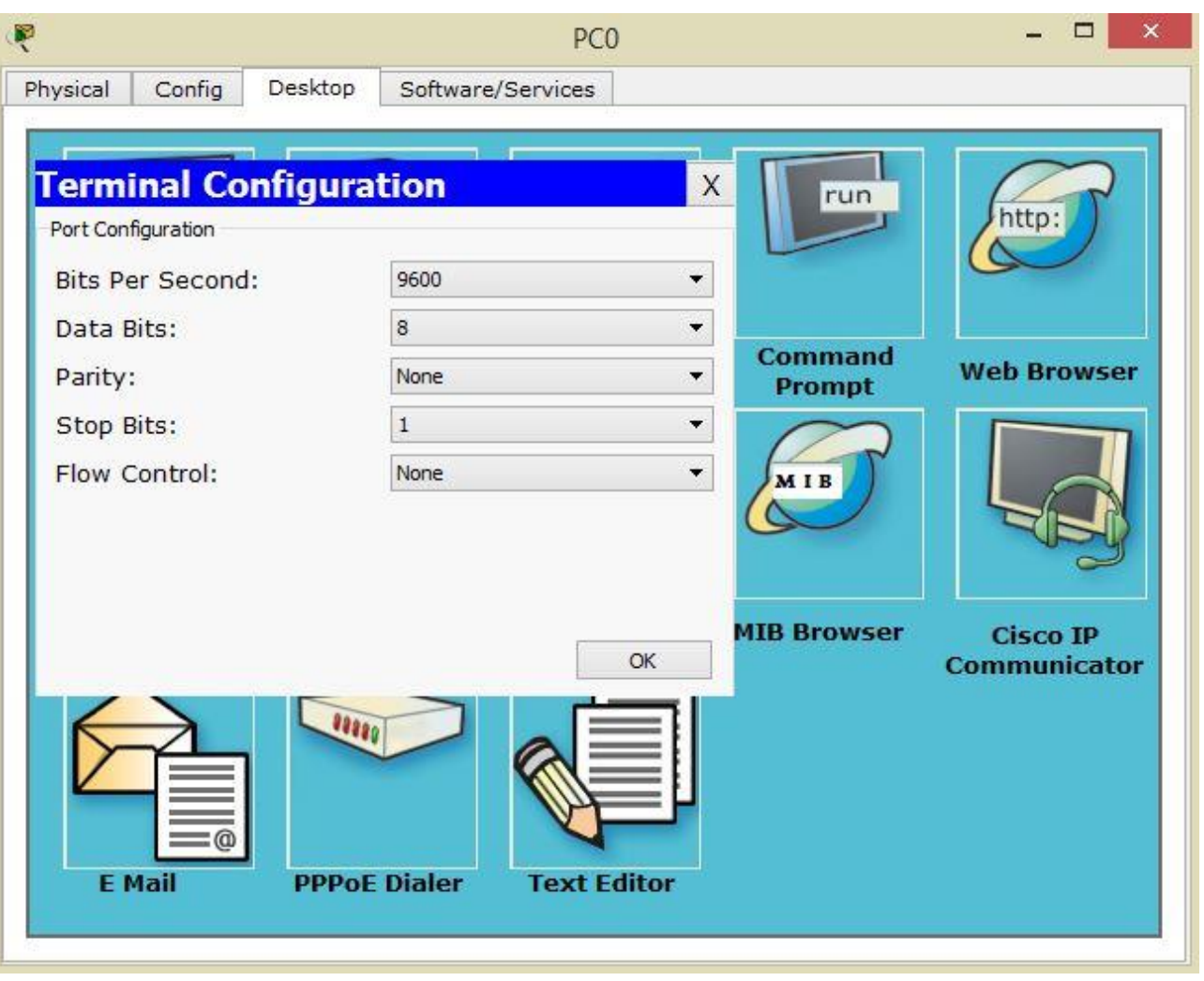

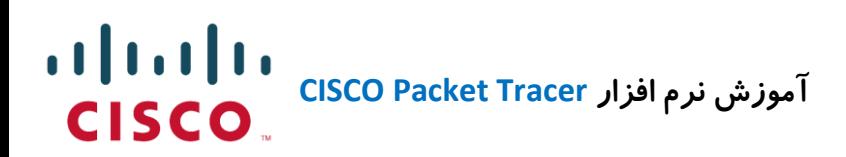

**: CMD یا Command Prompt بخش** در برگه Desktop و با کلیک بر روی گزینه Command Prompt پنجره مربوطه باز می شود. این پنجره همانند پنجره CMD در ویندوز تمامی دستورات مربوط به تست شبکه و پیکربندی را پشتیبانی می کند. بعد از ساخت شبکه مربوطه می توانید کامپیوتر ها را با دستور Ping و ... تست کرده تا از صحت عملکرد شبکه آگاه گردید.

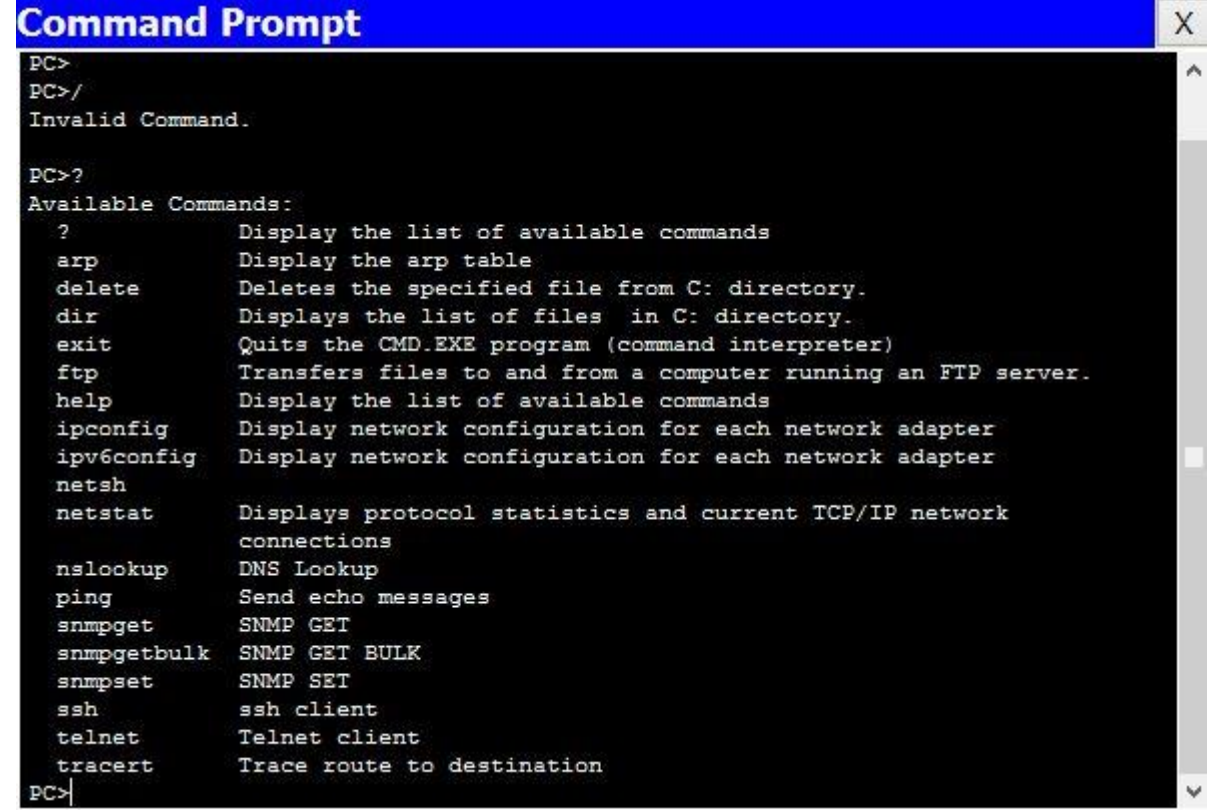

**MAHDI KAZEMI MAHDI KAZEMI / Microsoft IT Engineer Microsoft IT Engineer**

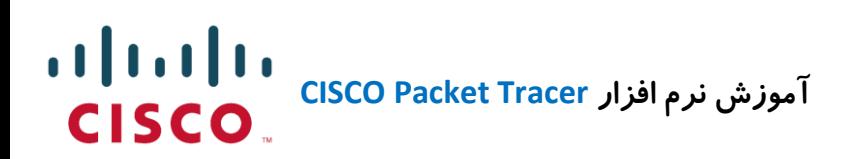

**آشنایی با بخش Simulation :**

در این قسمت همانطور که در شکل مشاهده می کنید می توانید به **2** صورت سناریو شبکه خود را تست کنید و از صحت کارکرد آن مطمئن گردید.

- استفاده از PDU نوار ابزار کنار نرم افزار که به شکل پاکت می باشد و در صورت به مقصد رسیدن اطلاعات از یک کامپیوتر به کامپیوتر دیگر پیغام Successful را نمایش می دهد.

)ارسال بسته از 1PC به 2PC با موفقیت به انجام رسیده است(

**حالت اول :**

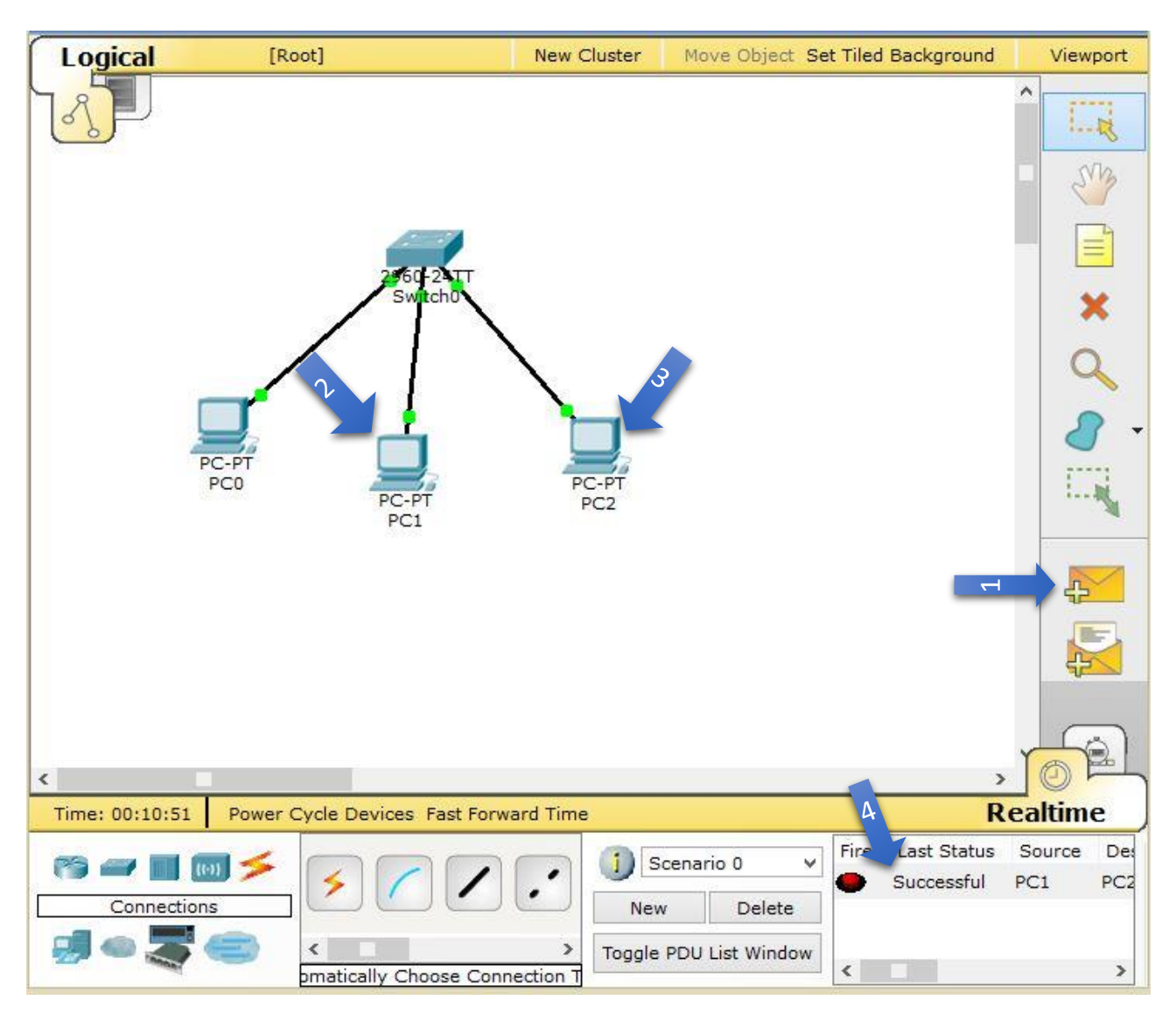

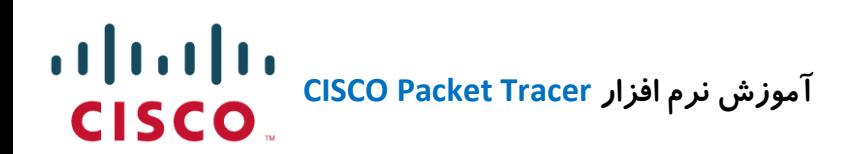

**حالت دوم:**

- حالت بعدی قسمت Simulation نرم افزار می باشد که به صورت زنده و مجازی حرکت بسته ها را می توانید مشاهده کنید.

در این قسمت چنانچه بر روی گزینه Capture Auto کلیک کنید حرکت پاکتها را بین کامپیوتر ها بصورت مجازی مشاهده می کنید و با نوار ابزار کشویی زیر آن می توانید سرعت ارسال را کمتر یا بیشتر نمایید.

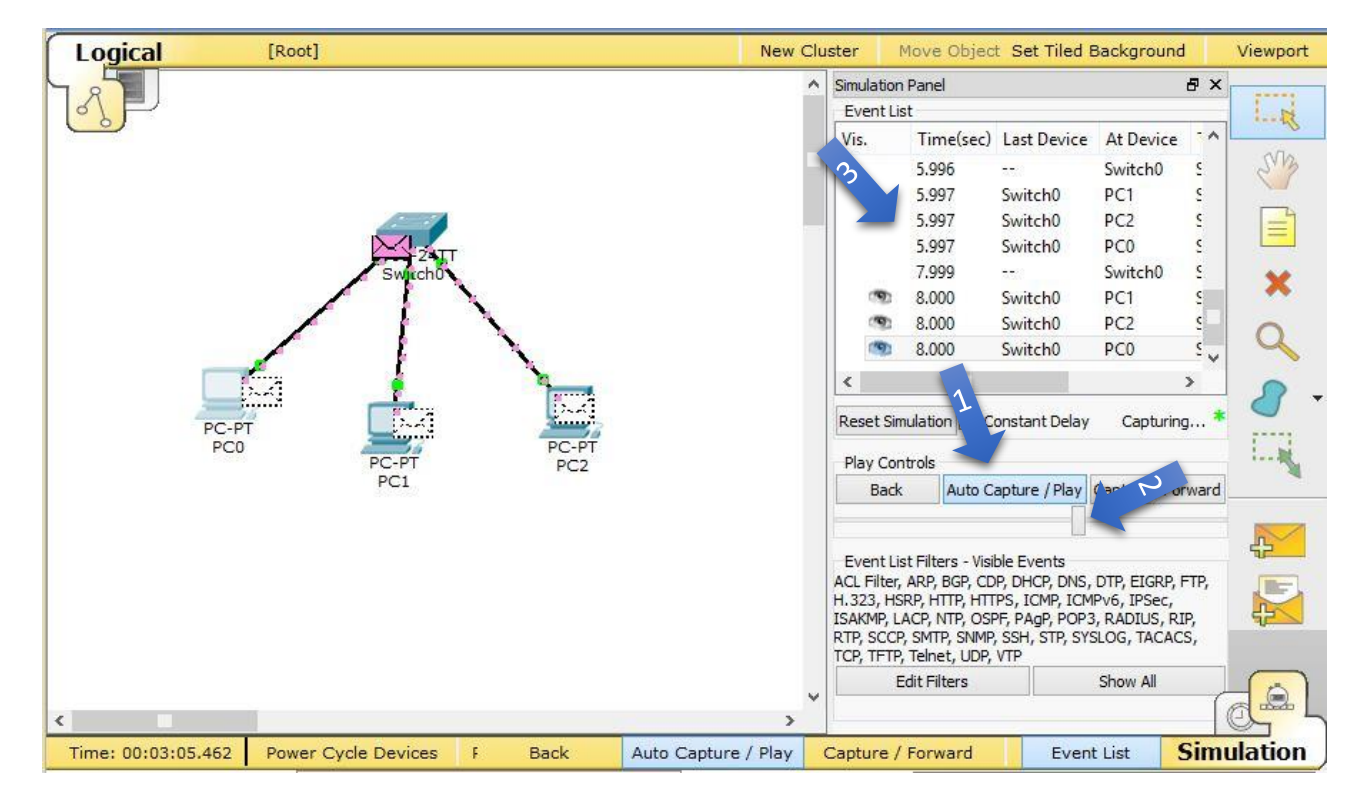

)فلش شماره 3 رویداد ارسال بسته به سوئیچ و مدت زمان و پروتکل مربوطه را نمایش می دهد(

**-------------------- پایان --------------------**

مطالبی که در این مقاله به اختصار گفته شد آموزش مختصری از کار با نرم افزار مجازی سازی شبکه شرکت سیسکو **Tracer Packet Cisco** بود که تقدیم دوستداران شبکه و **IT** گردید.

مباحث تخصصی،نظیر آدرس دهی به روتر ها،که پیچیده ترین مباحث کار با دستگاه های سیسکو می باشد،در سرفصل های مدارک بین المللی سیسکو CCNA و CCNP آموزش داده شده که نیازمند چندین ساعت آموزش به صورت تخصصی می باشد که در این مقاله کوتاه قابل بحث نمی باشد.**)KAZEMI.M)**